# **Hoe rechten verlengen in het gebruikersbeheer?**

#### **Een gebruikersrecht verlengen:**

In het gebruikersbeheer kunt u enkel individueel een recht verlengen. Hieronder kunt u stap voor stap volgen hoe u dit doet.

1) Meld u aan op https://gebruikersbeheer.vlaanderen.be met uw digitale sleutel:

Gebruikersbeheer van de Vlaamse overheid: Aanmelden

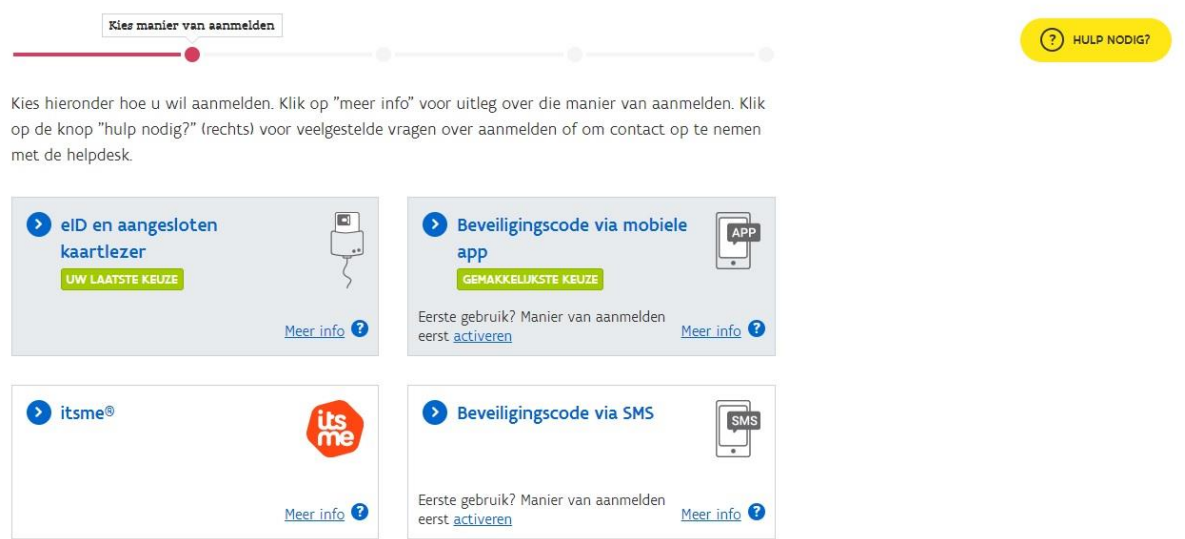

2) Kies uw doelgroep:

Gebruikersbeheer van de Vlaamse overheid: Aanmelden

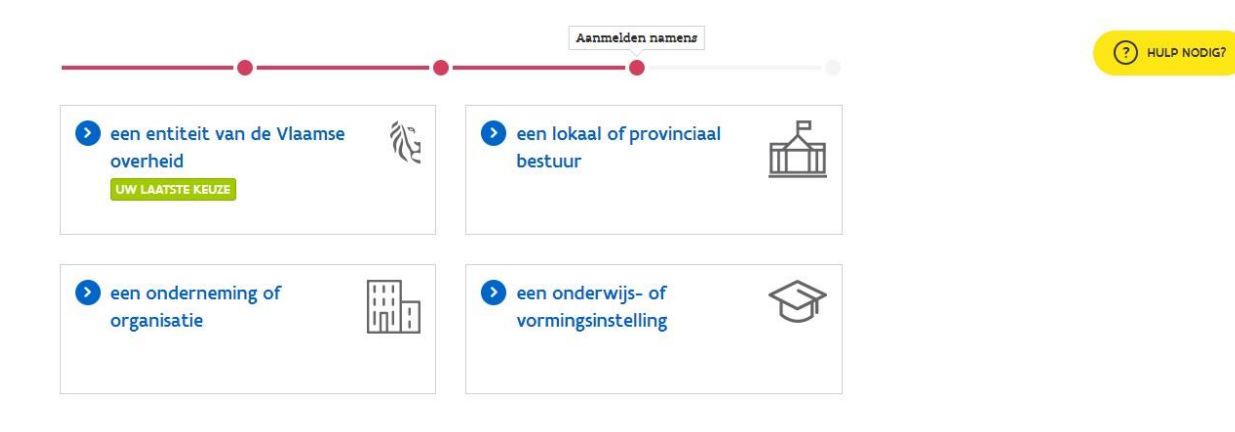

3) Zoek de gebruiker op. Typ de naam in de zoekbalk en druk op 'enter':

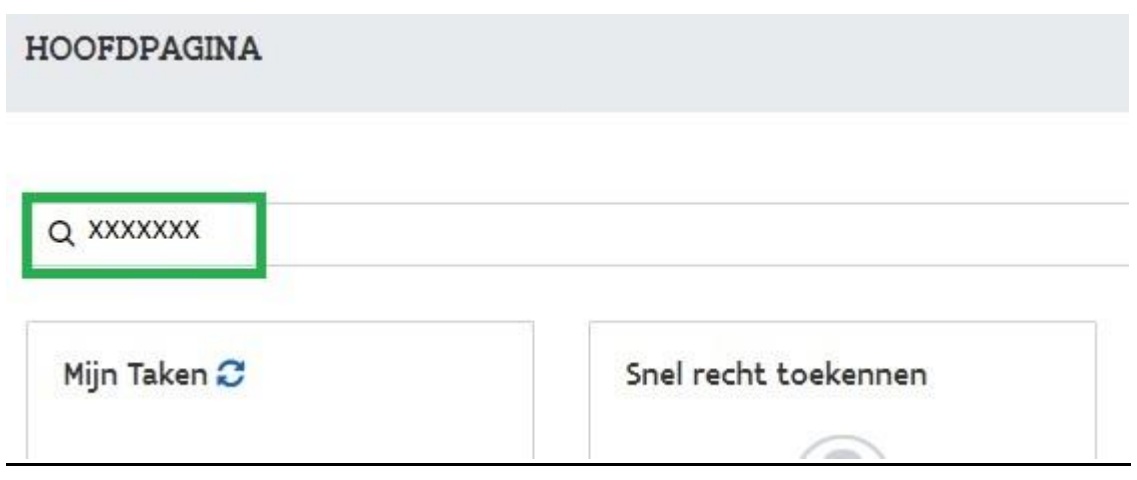

4) Klik op de knop 'details' onder de titel 'Acties':

#### Snel zoeken

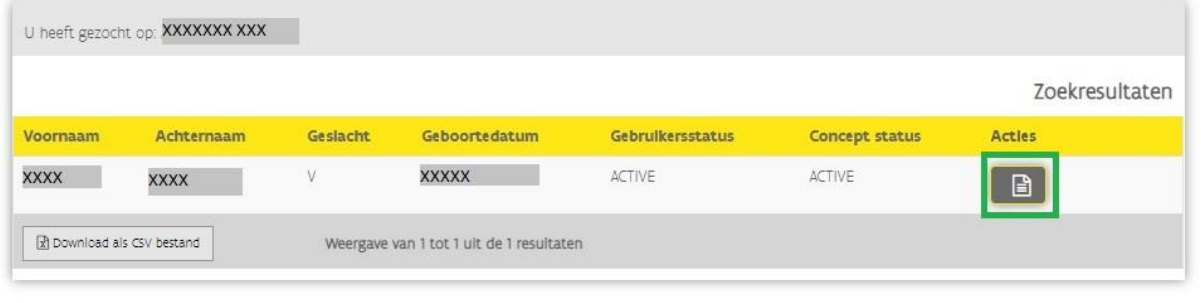

5) U kunt nu kiezen om het recht via de **snelknop** te verlengen. Hierdoor wordt het recht automatisch **verlengd** tot de **maximum periode**. Of u kunt kiezen om het recht **manueel** te verlengen. Hiermee kunt u zelf de **datum instellen** tot wanneer een persoon een bepaald recht krijgt. Voor de rechten van **interimmers** of **jobstudenten** kan dit bijvoorbeeld handig zijn.

### **Een recht verlengen via de snelknop**

6) Kies het recht dat u wilt verlengen. Als de looptijd van een recht al verlengd kan worden, toont de toepassing een snelknop: de knop met de 2 pijltjes 'verleng tot maximum periode'.

Wanneer u op deze knop klikt, wordt de looptijd van het recht automatisch verlengd tot de maximum mogelijke looptijd.

De maximale geldigheidsduur van een recht wordt vastgelegd door de toepassingsbeheerder. Hierdoor kan de maximale geldigheidsduur per gebruikersrecht variëren.

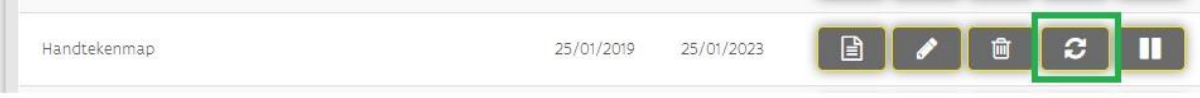

#### 7) Bevestig nu de verlenging:

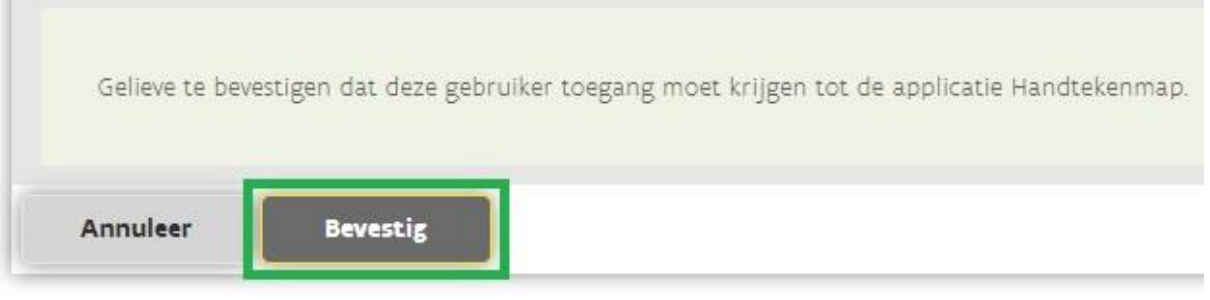

**Opgelet:** wanneer u hier een foutmelding krijgt, dan moet u de werkrelatie ook verlengen. De einddatum van uw recht kan namelijk nooit later zijn dan de einddatum van uw werkrelatie:

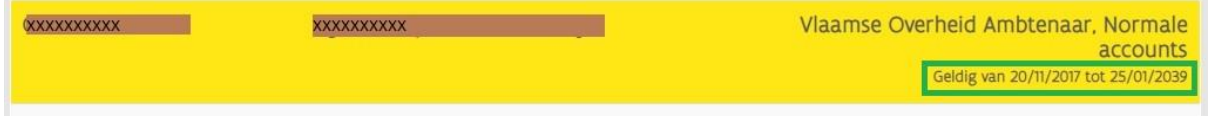

U kunt dit oplossen door de werkrelatie en de gebruikersrechten tegelijkertijd te verlengen (zie verder punt 11).

## **Een recht manueel verlengen:**

8) Indien u manueel het recht wenst te verlengen klikt u op de knop met het potloodje 'bewerk':

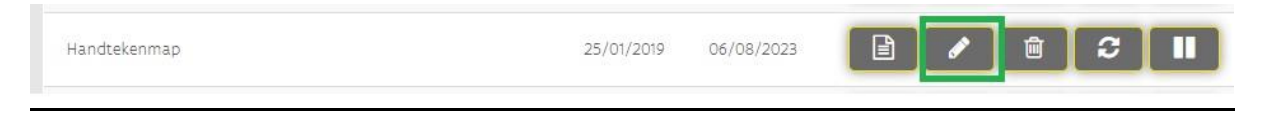

U komt dan op de pagina om de informatie over het gebruikersrecht aan te passen. Dit is gelijkaardig met het scherm om een recht toe te kennen.

9) Hier kunt de einddatum aanpassen. Klik daarna op "verder":

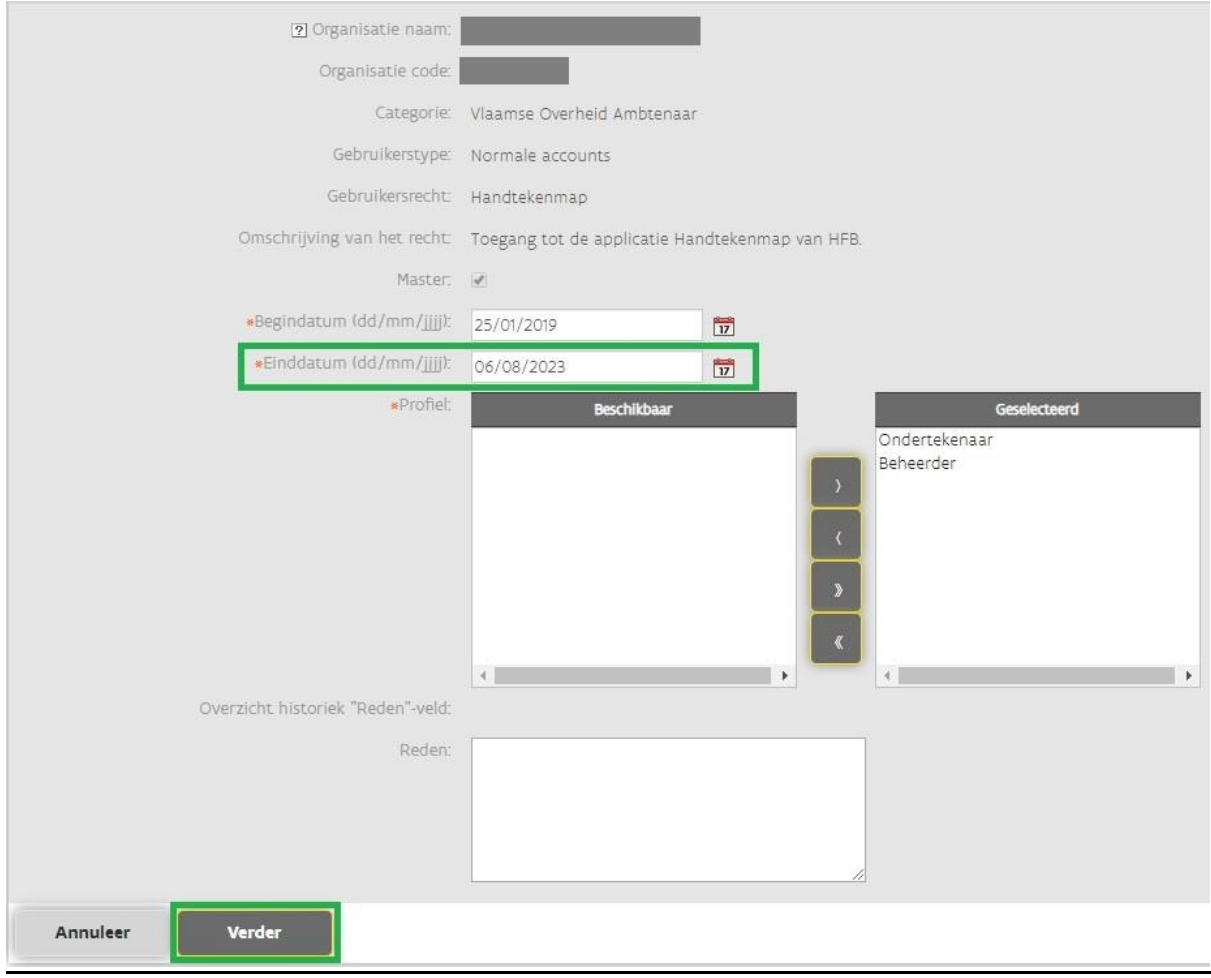

10) Klik nu op "bevestig":

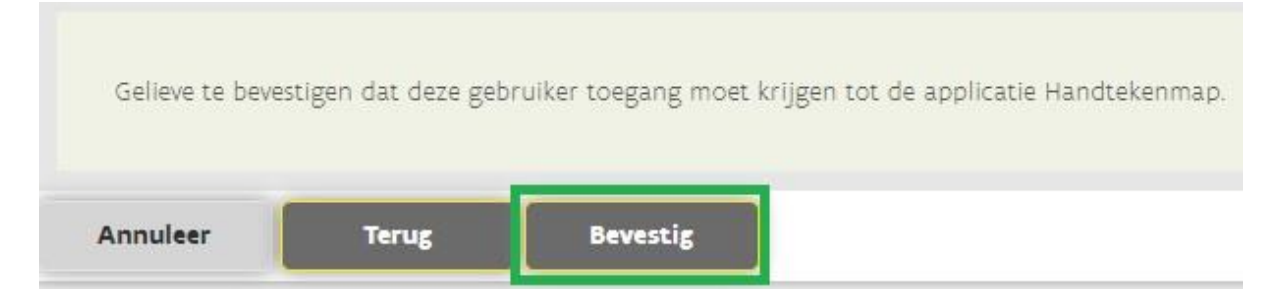

## **Een werkrelatie en gebruikersrechten tegelijkertijd verlengen**

11) Klik op de knop "verleng werkrelatie en gebruikersrechten":

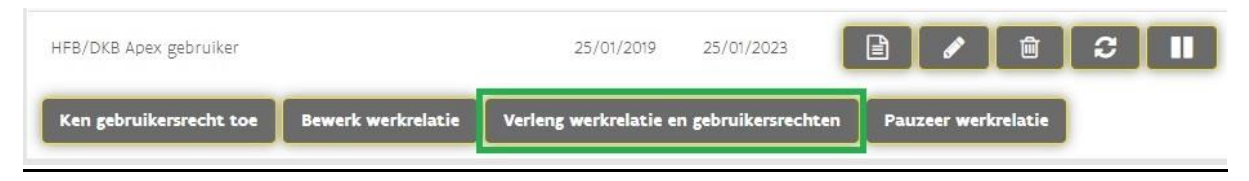

12) De datum zal altijd de maximumperiode aannemen. Klik op "verder" en" bevestig" de verlenging:

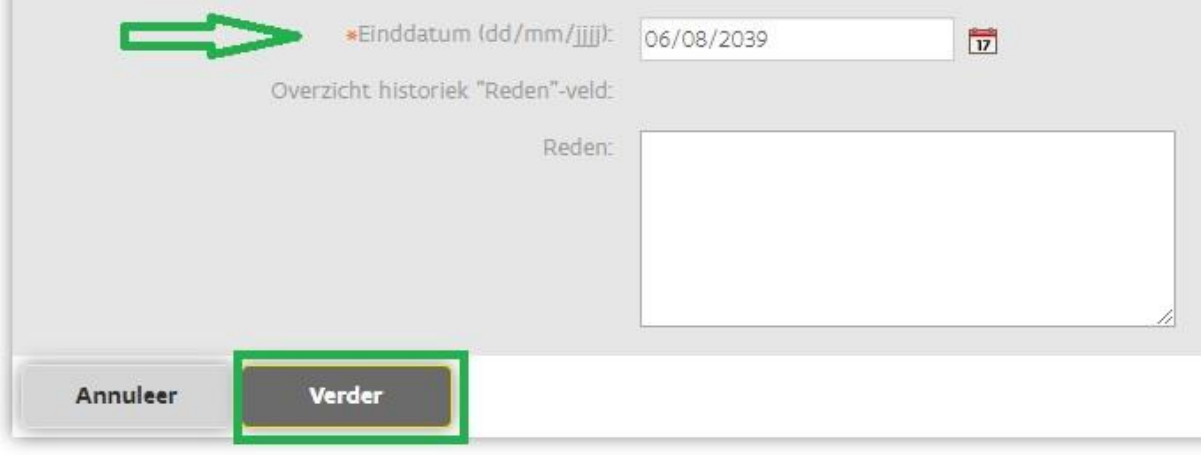

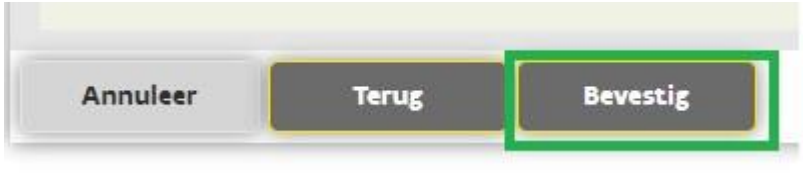

**Opmerking:** Wanneer u enkel het recht verlengd heeft, zal de doorlooptijd minder lang duren dan wanneer u ook de werkrelatie verlengd heeft.